## **GA4**

A basic set up guide

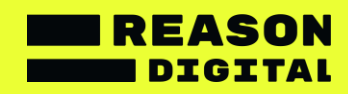

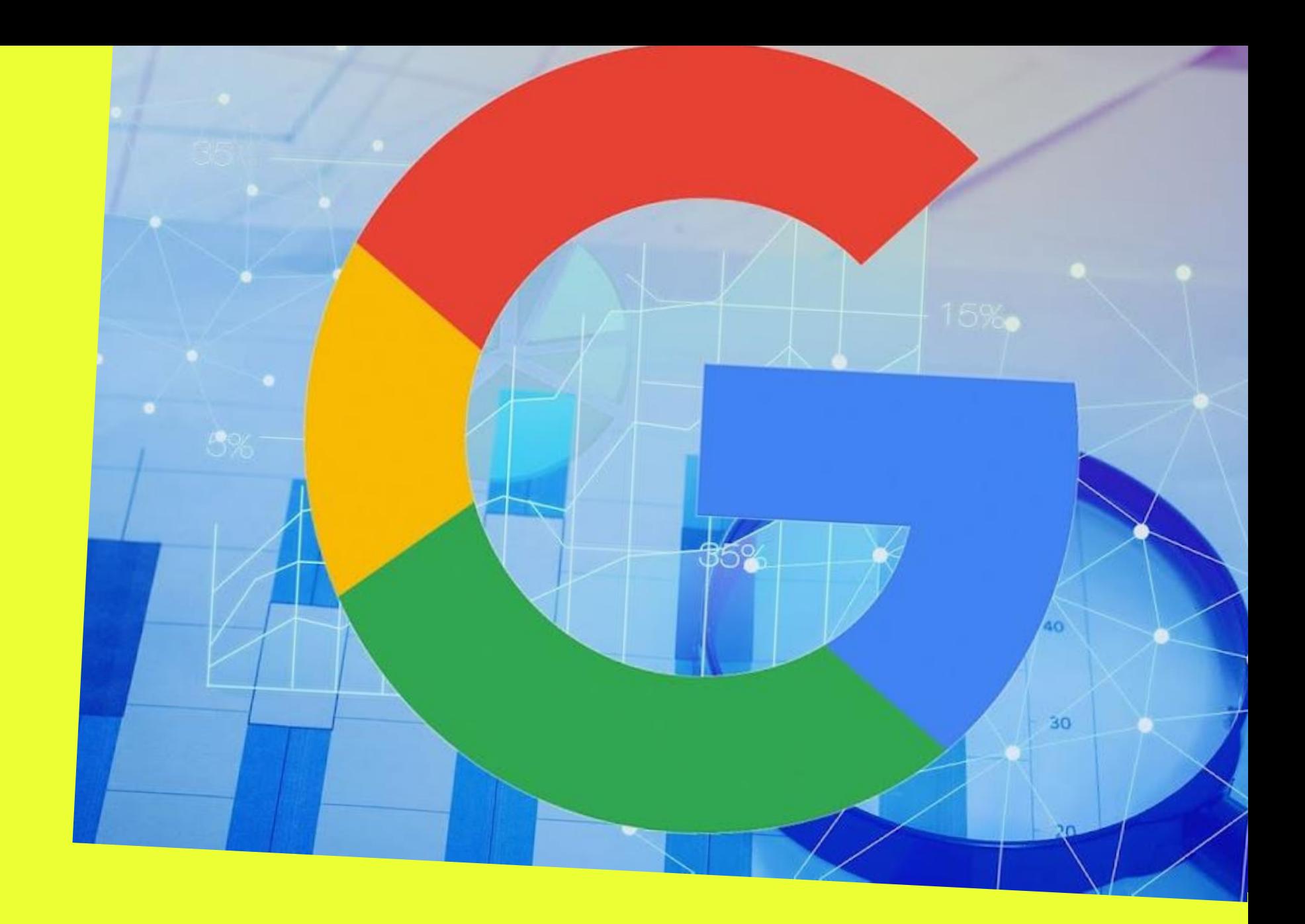

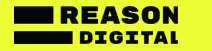

# **Creating a GA4 property**

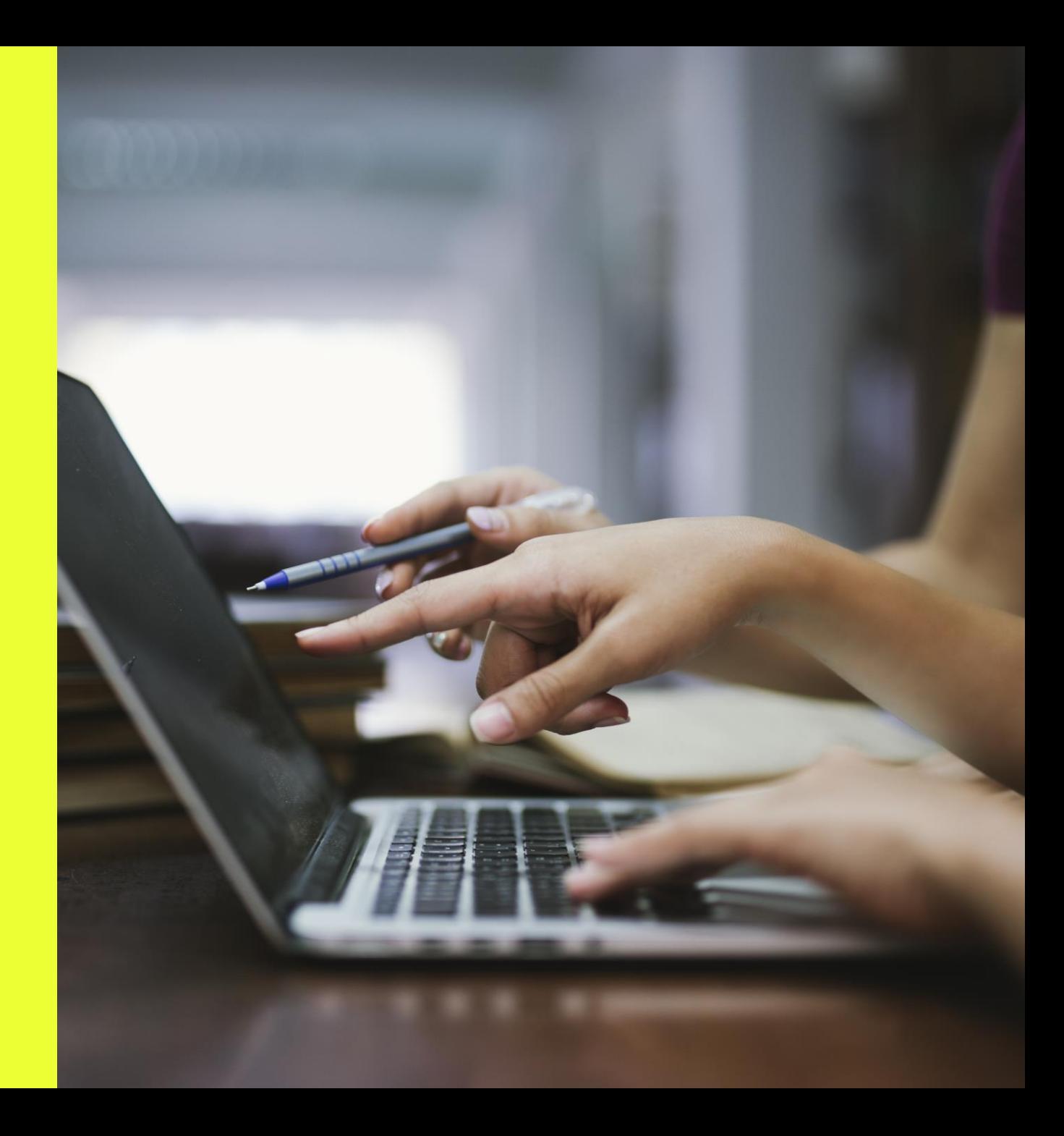

#### Getting started

**If you already have a Google Analytics account, setting up a GA4 property is a quick and simple process.**

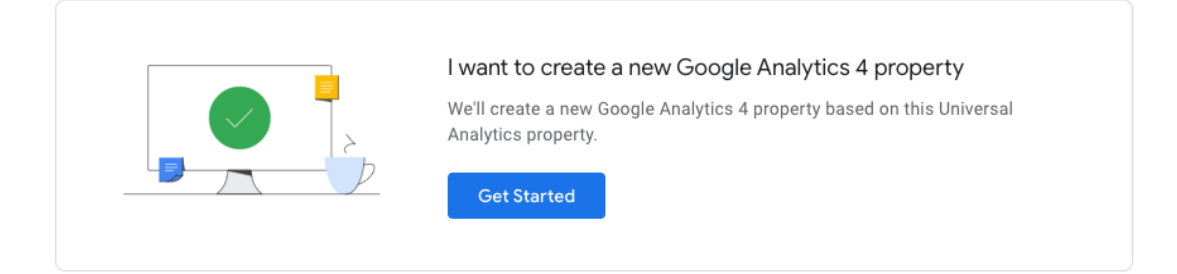

1. Log in to Google Analytics and select the correct account. You will need to have Editor access to the account to set up GA4.

#### 2. Go to **Admin > Property > GA4 Setup Assistant**

#### 3. Click **Get Started**

4. On the setup assistant popup – click **Create property**  (you do not need to 'Enable data collection using your existing tags' and in the majority of cases this option will not be available)

5. You can now **Go to your GA4 property**. Your original Universal Analytics (GA3) property will remain intact and continue to collect data alongside GA4.

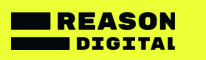

## Viewing GA4

If you have already created your GA4 account, you can find your GA4 property by logging into Google Analytics and clicking your account name at the top.

GA4 currently sits under 'Properties & Apps' as a separate property.

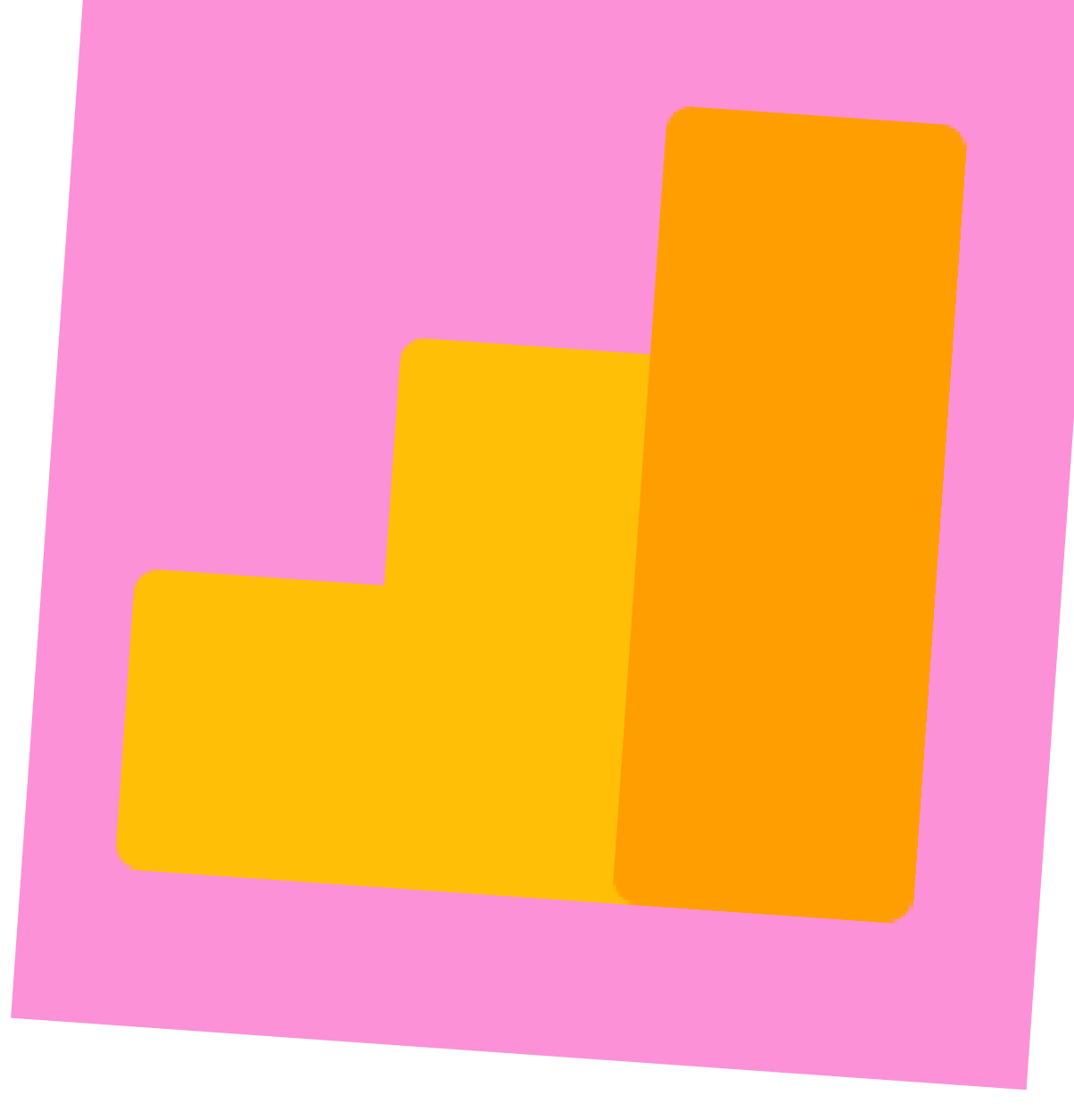

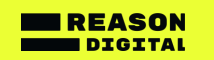

# **Sending data to GA4**

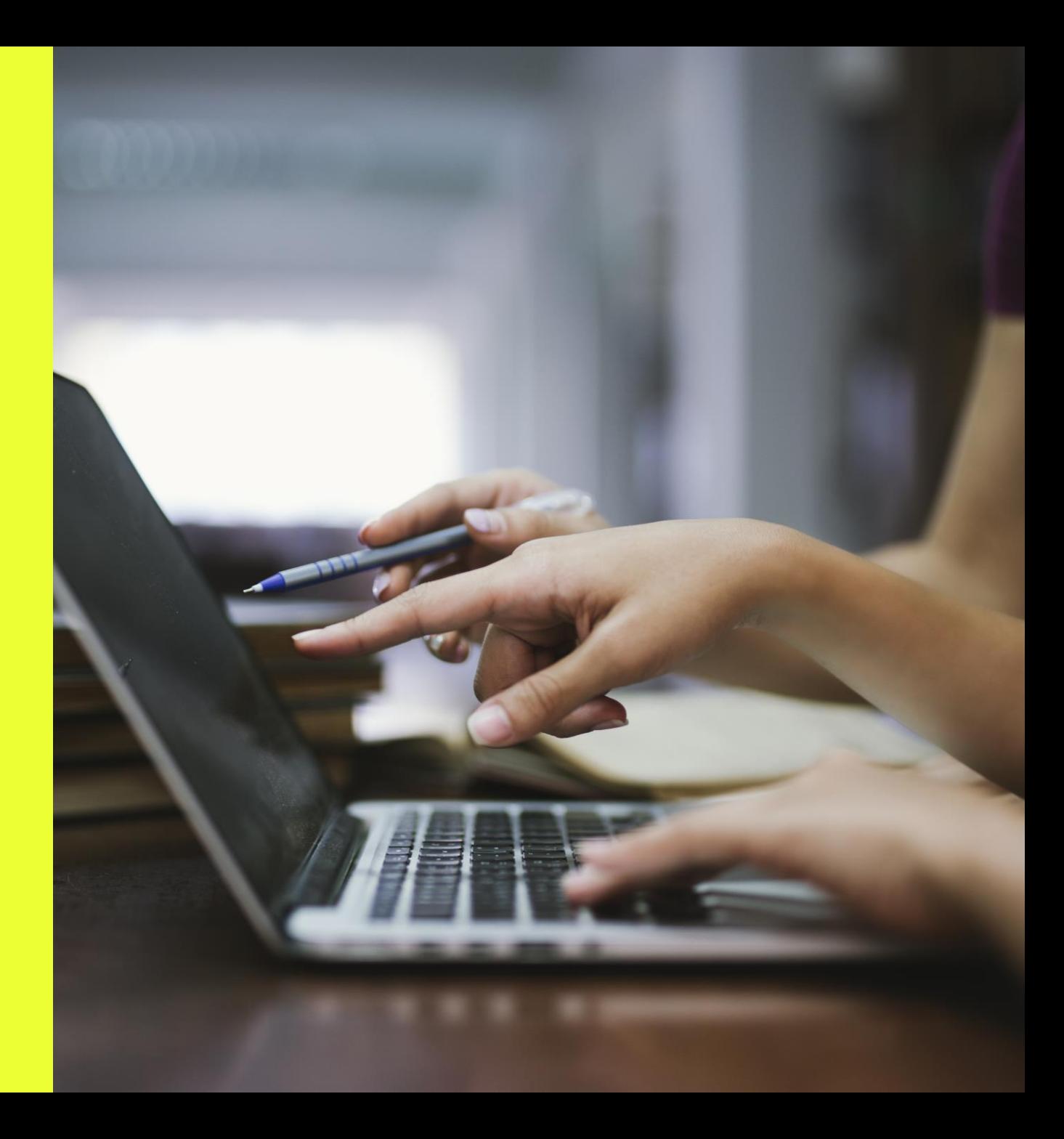

#### Start collecting data

**There are 3 options for basic GA4 data collection.**

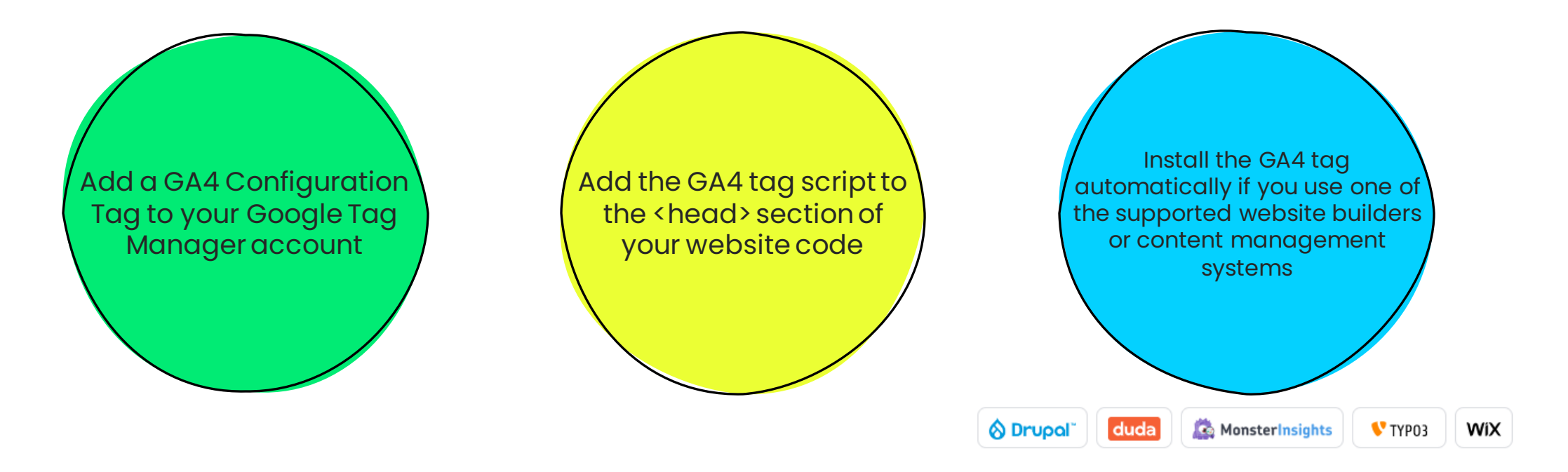

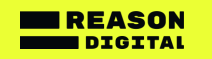

## **GA4 set up using Google Tag Manager**

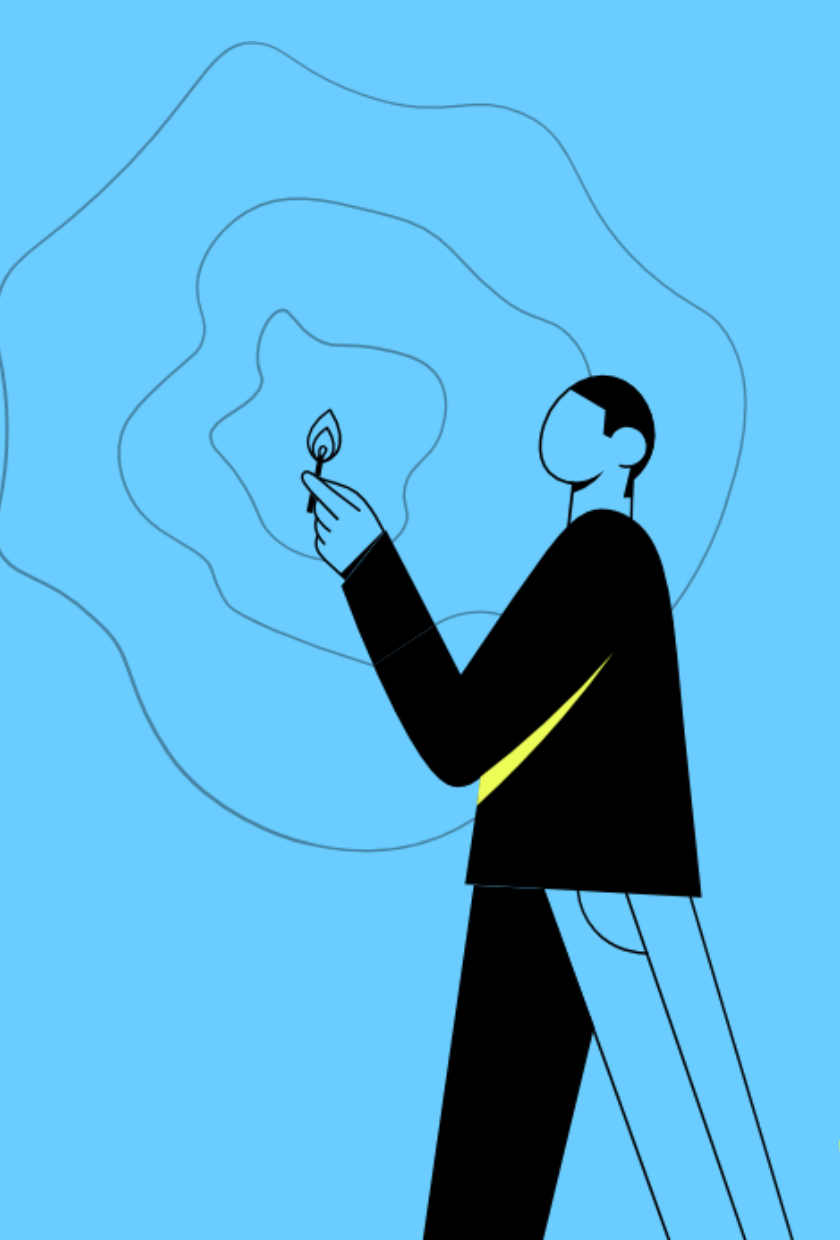

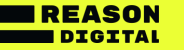

### GA4 Configuration tag

Data can be sent to your GA4 property through Google Tag Manager (GTM). Add a GA4 Configuration

1. In your GA4 property, go to **Admin > Data streams**

2. If you can't see a data stream, click **Add Stream > web** and enter your website details

3. Click the data stream and copy the **Measurement ID**

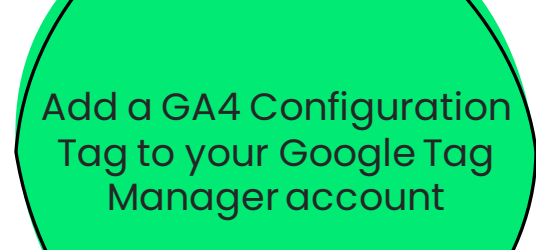

#### Web stream details

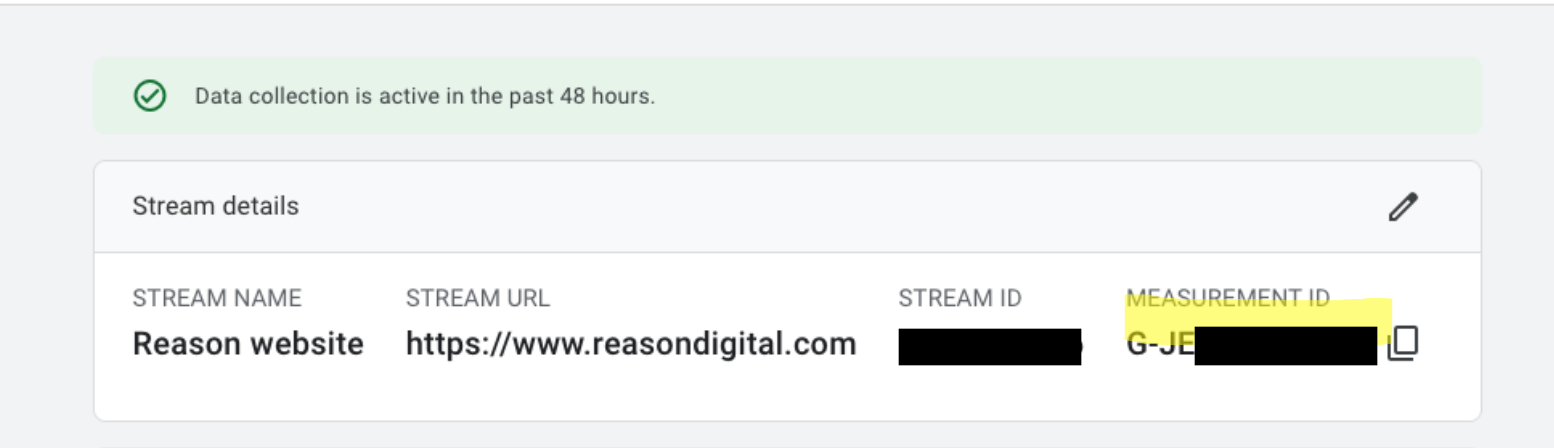

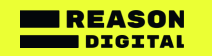

### GA4 Configuration tag

1. In your Google Tag Manager account, go to **Tags > New**

2. Click **Triggering > All Pages**

#### 3. Click **Tag Configuration > Google Analytics: GA4 Configuration**

4. Enter the Measurement ID you previously copied from your GA4 account

5. Click **Save**

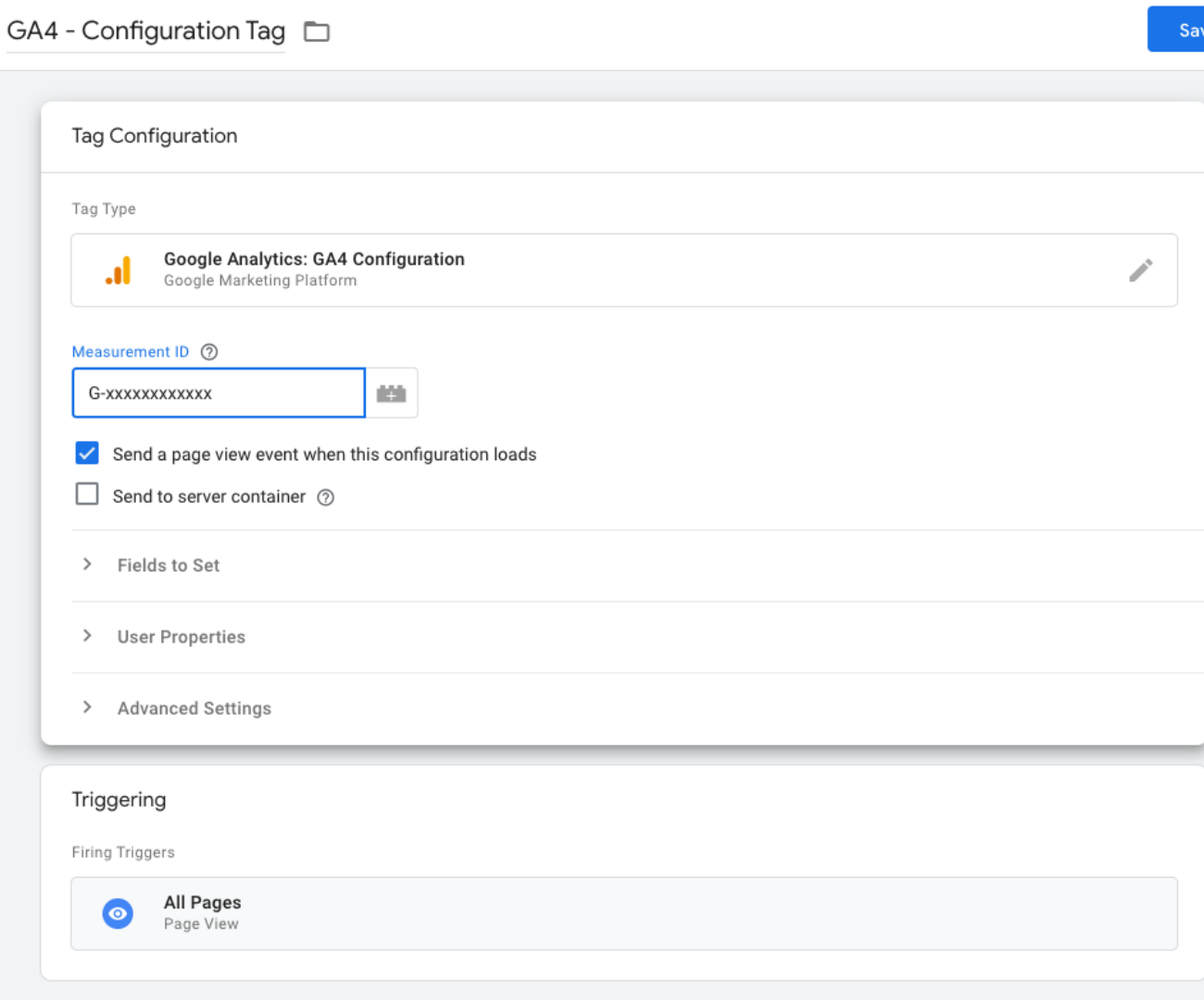

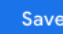

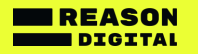

### How GTM works

The GA4 Configuration tag is added in GTM

The GTM tag fires an event on every page view

The events are sent to the GA4 property in Google Analytics

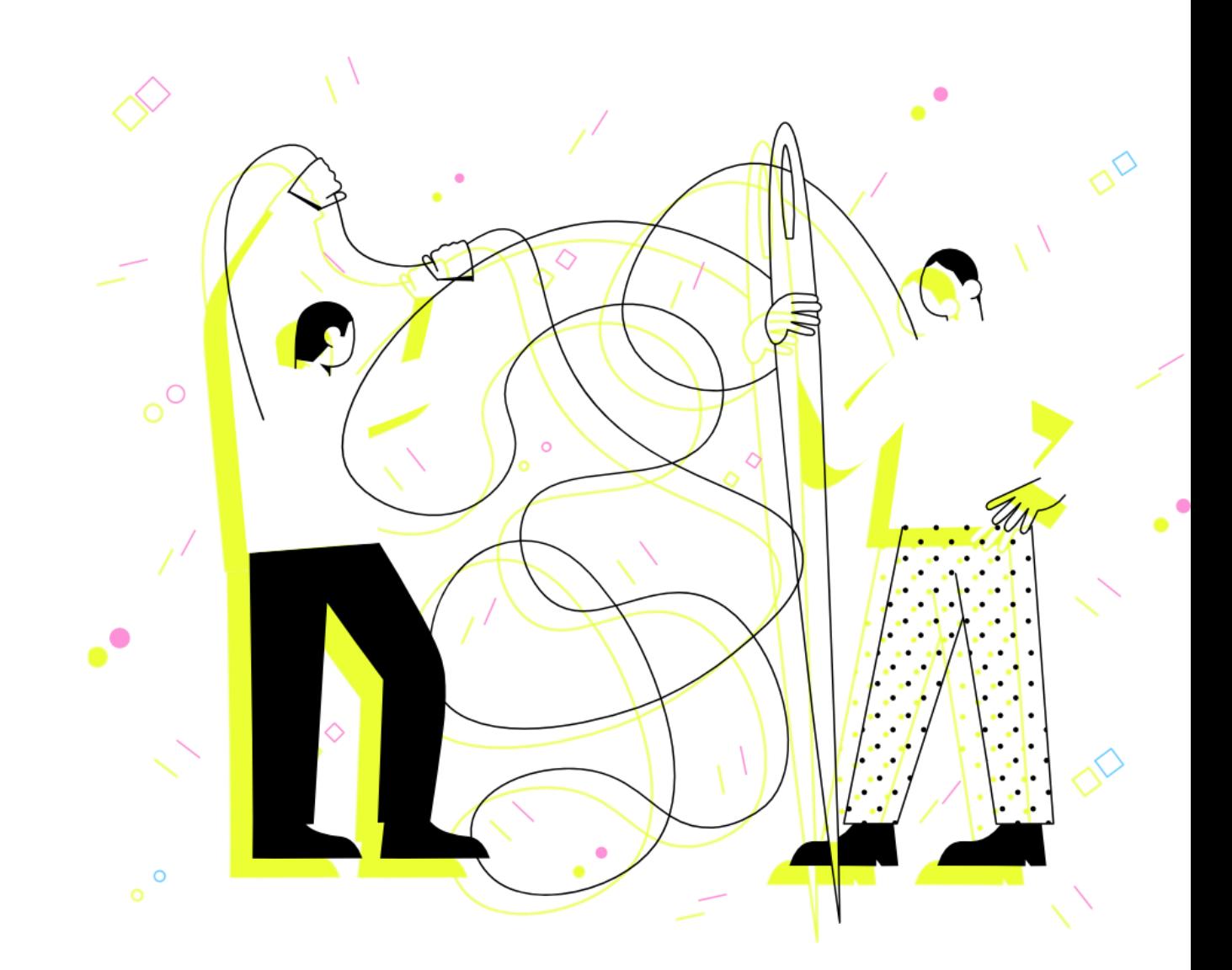

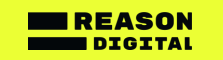

## **GA4 set up using gtag.js**

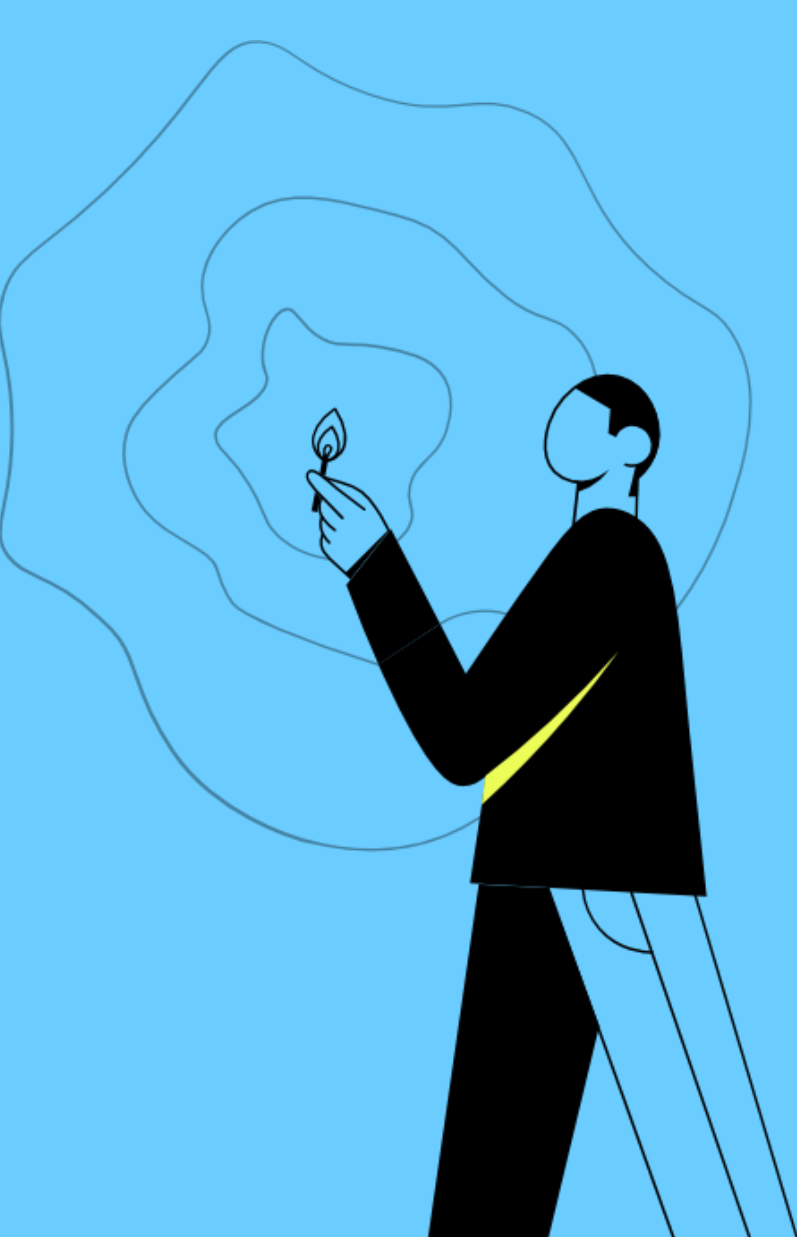

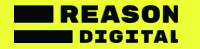

### Adding a script to your website code

Data can be sent to your GA4 property by adding a piece of java

1. In your GA4 property, go to **Admin > Data streams**

2. If you can't see a data stream, click **Add Stream > web** and enter your website details

- 3. Click the data stream > **View tag instructions**
- 4. Click **Install manually** and copy the code.

5. Paste the code immediately after the <head> element on every page of your website.

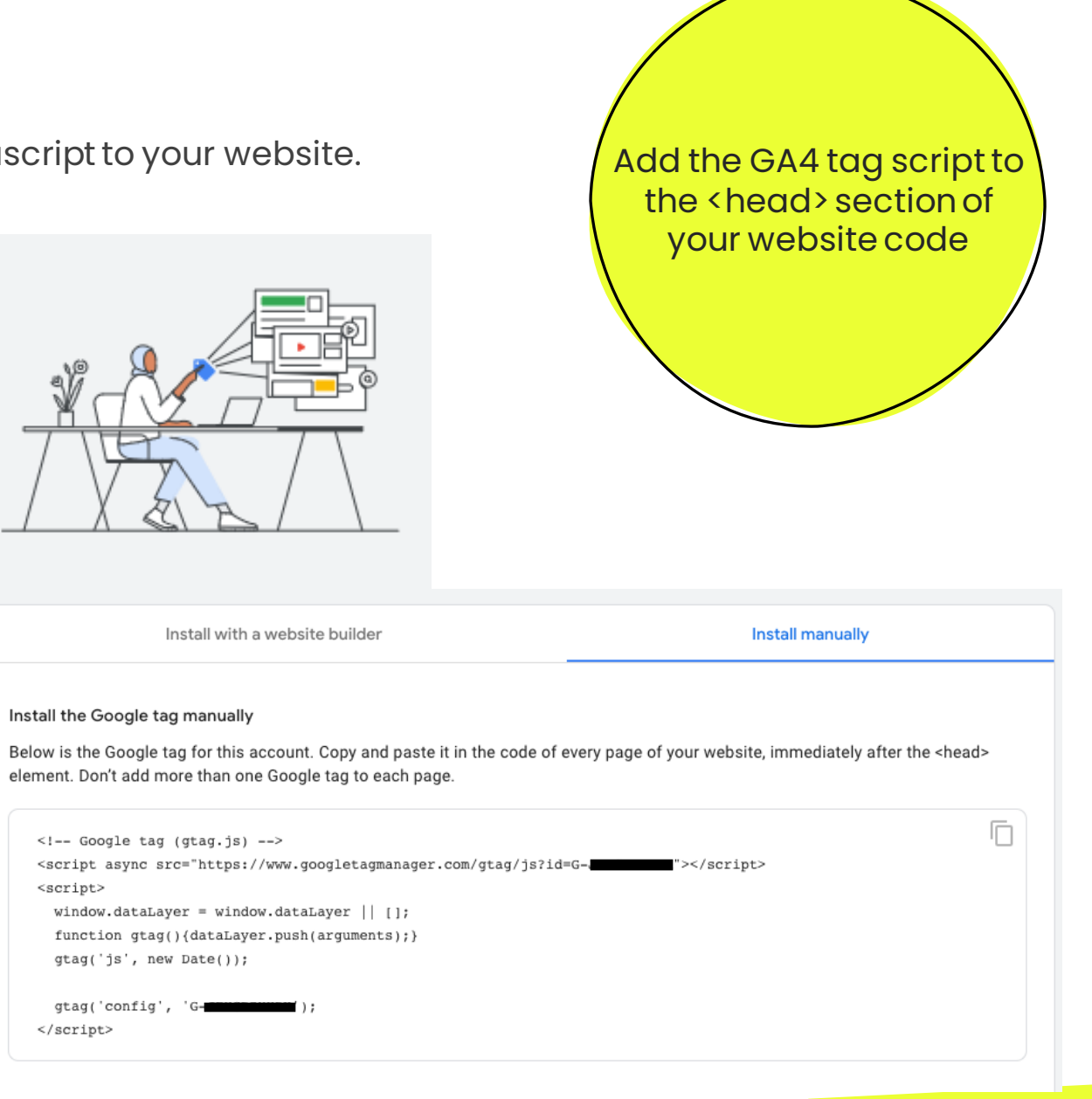

## **GA4 set up using a website builder**

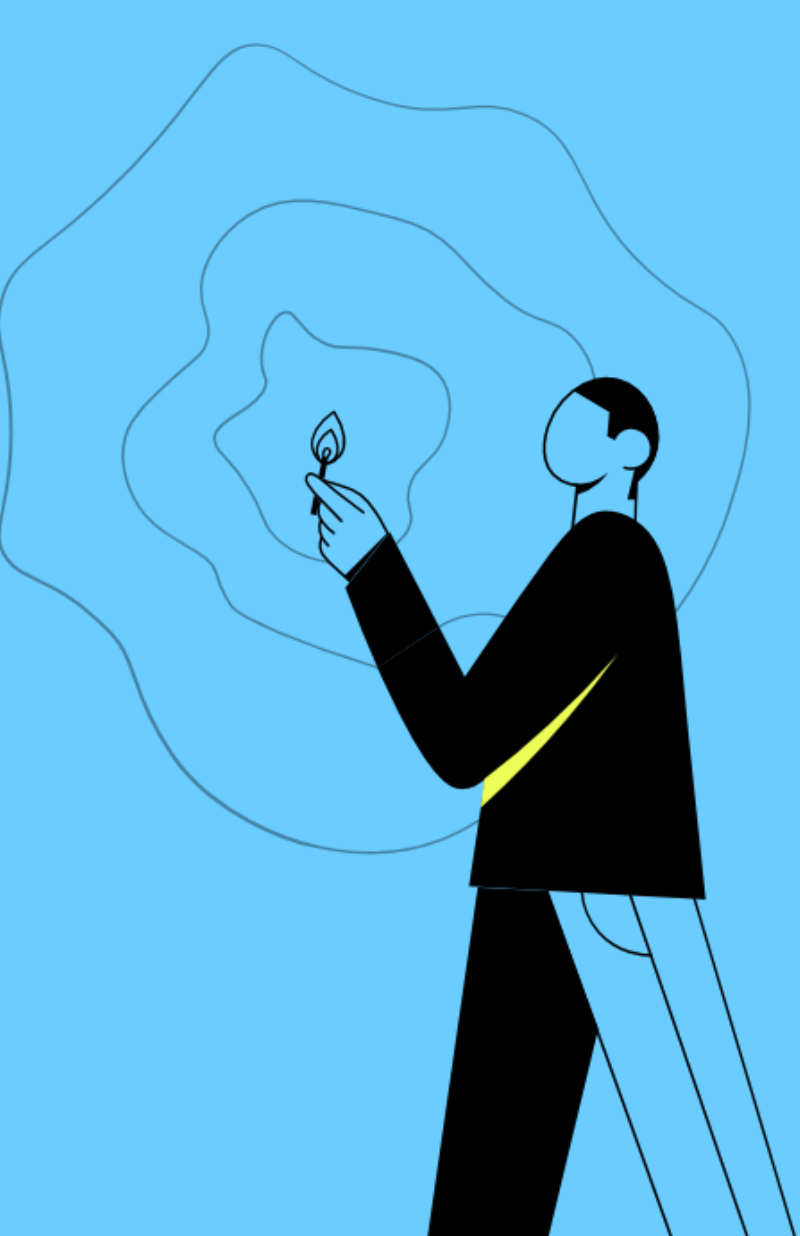

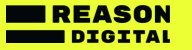

### Automatic set up using a website builder

If your website uses one of the GA4 integrated website builders, you can install GA4 automatically without making any code changes.

1. In your GA4 property, go to **Admin > Data streams**

2. If you can't see a data stream, click **Add Stream > web** and enter your website details

- 3. Click the data stream > **View tag instructions**
- 4. Click **Install with a website builder**

5. Click the relevant website builder and follow the instructions

Instructions

1. Sign in to your Wix account.

2. On the site dashboard, go to the "Marketing & SEO" section. Select Marketing Integrations.

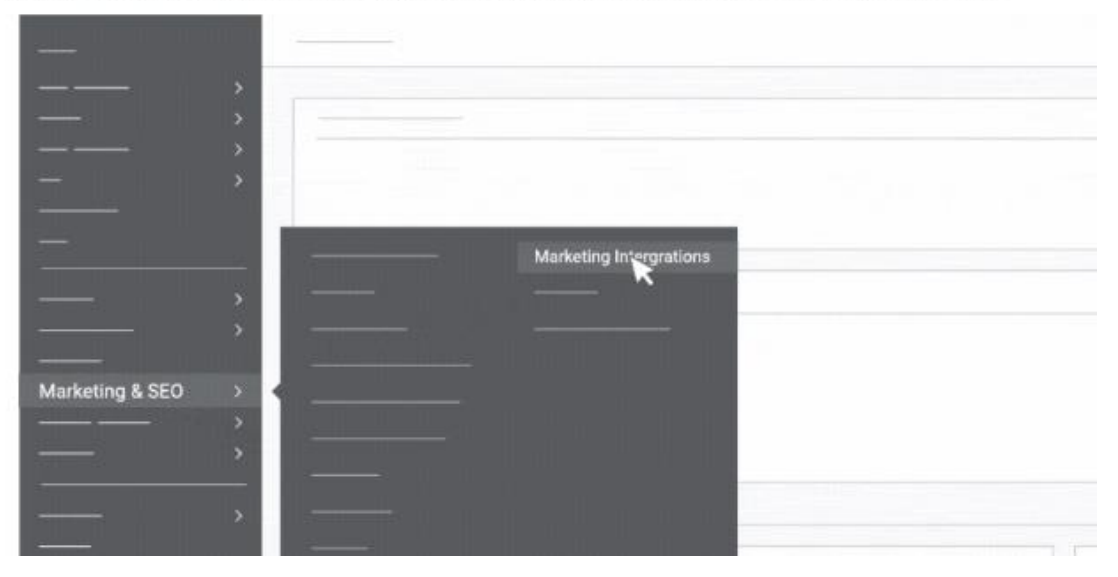

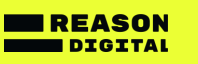

# **Data retention**

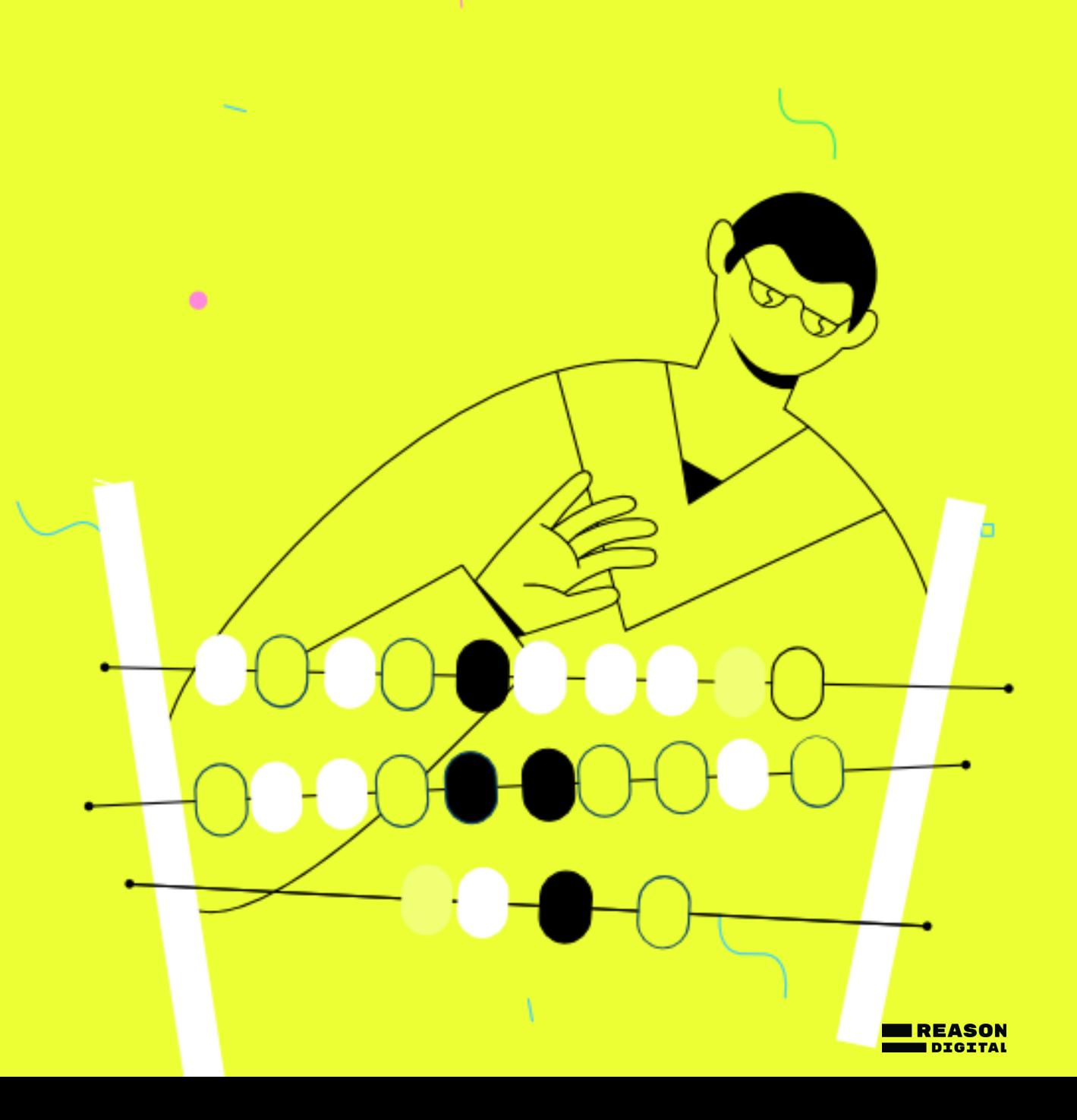

#### Data retention

#### **An important detail...**

User and event data retention in GA4 is set to **2 months** by default.

This affects all data associated with cookies user IDs and advertising IDs (but not standard reporting).

Change this setting to 14 months in your GA4 property by going to:

**Admin > Property > Data Settings > Data Retention**

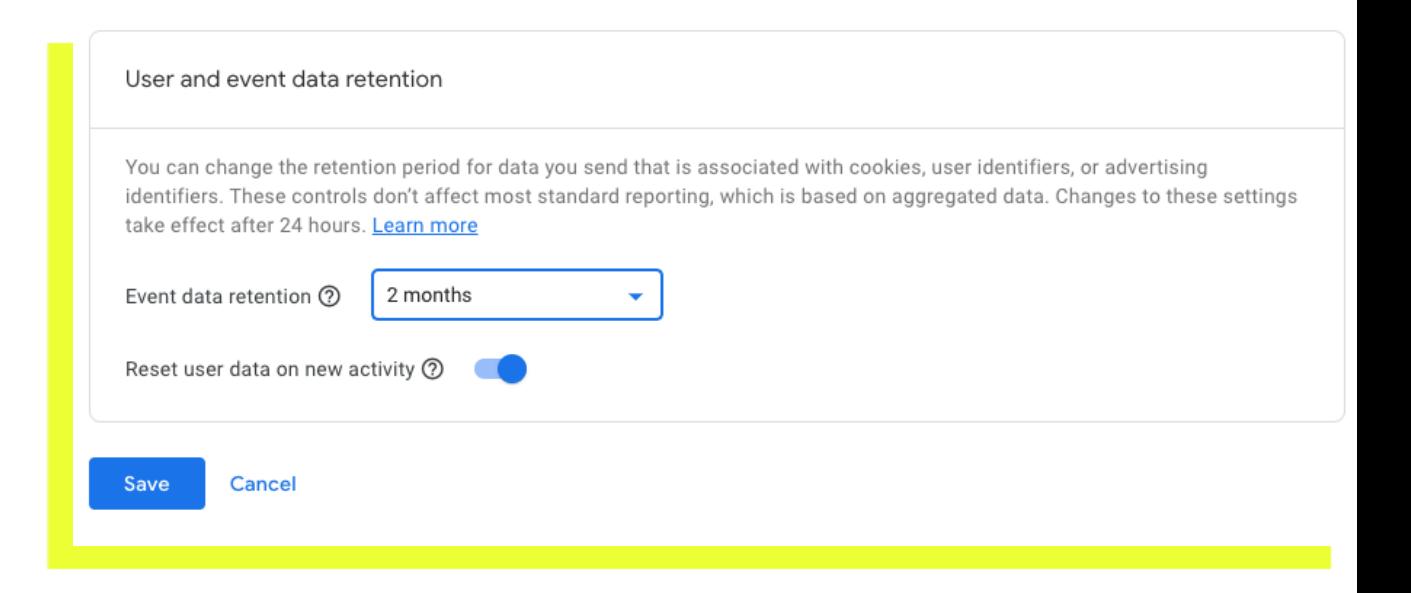

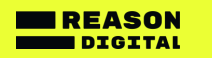